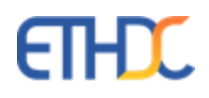

# **Digital Campus**

**Online Admission Portal** 

## **Admission Portal – Online Admission Form**

### **Non Sibling Admission Process**

To make non-sibling or general admission, Parent needs to register first. After parent registration, a temporary user id and password will be generated and the same will be sent to the personal email id of the parent. Using that user id and password parent will be able to fill the admission form. Also they will get filled form status as and when required. This user id will be active only till admission gets confirmed. After confirming admission, new parent ID & password will be generated.

#### **Parent Registration**

- 1. Access the below link for logging into admission portal <http://asbdc.ethdigitalcampus.com/RegistrationPortal/?dbConnVar=ASBDC>
- 2. The following screen will be displayed :

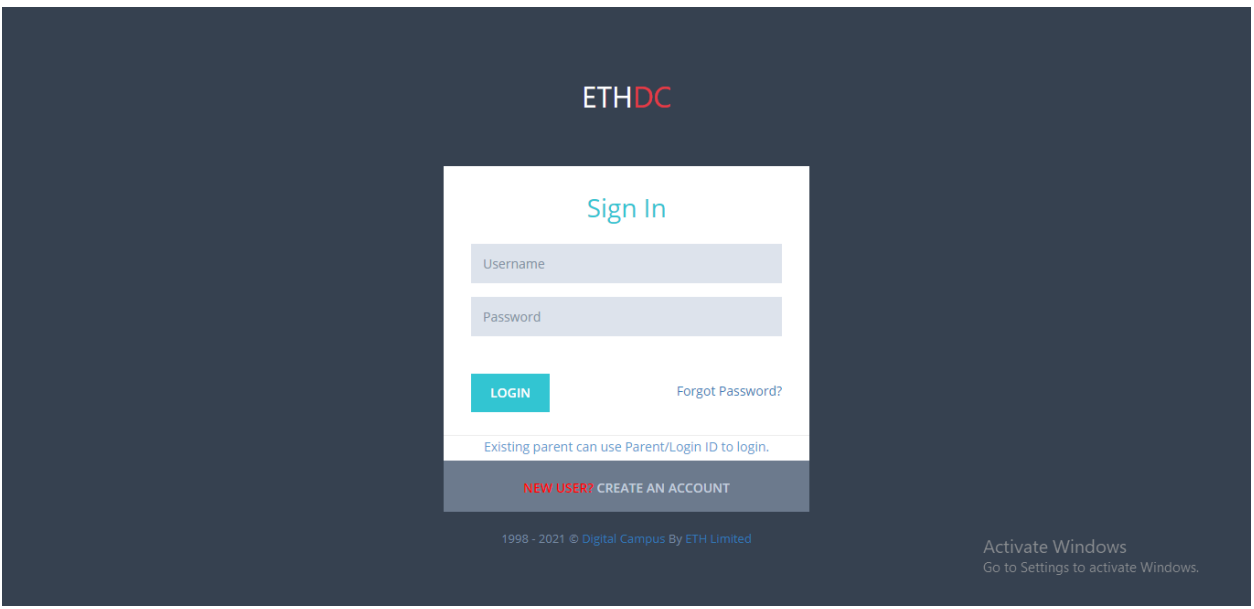

- 3. To register, Click on "Create an Account?"
- 4. In Main member details section, choose the main member as applicable, like Father, Mother or Guardian. Main member will get all further communication from school.

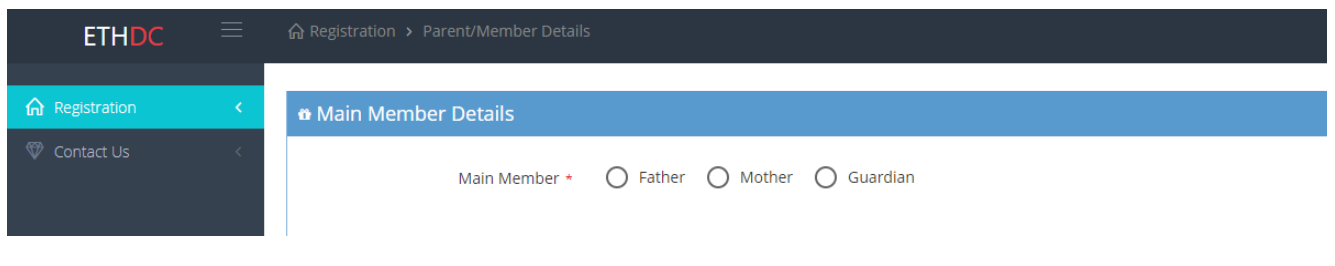

5. Enter all details in Capital letters and make sure to enter Father's Name and Mother's name as per child's passport. Click on Submit button

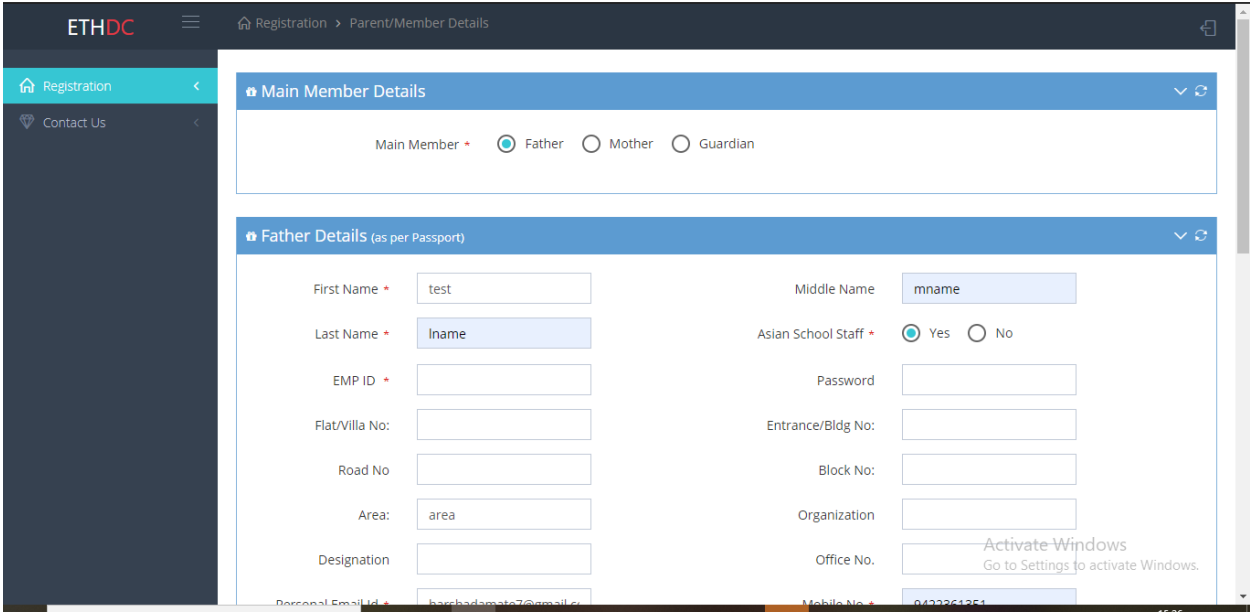

6. Your account will be created and you will get the login details like login id and password. The same will also be sent to the personal email id of the parent. Using these details you can login again and fill the admission form or click on Click here link to continue filling the admission form.

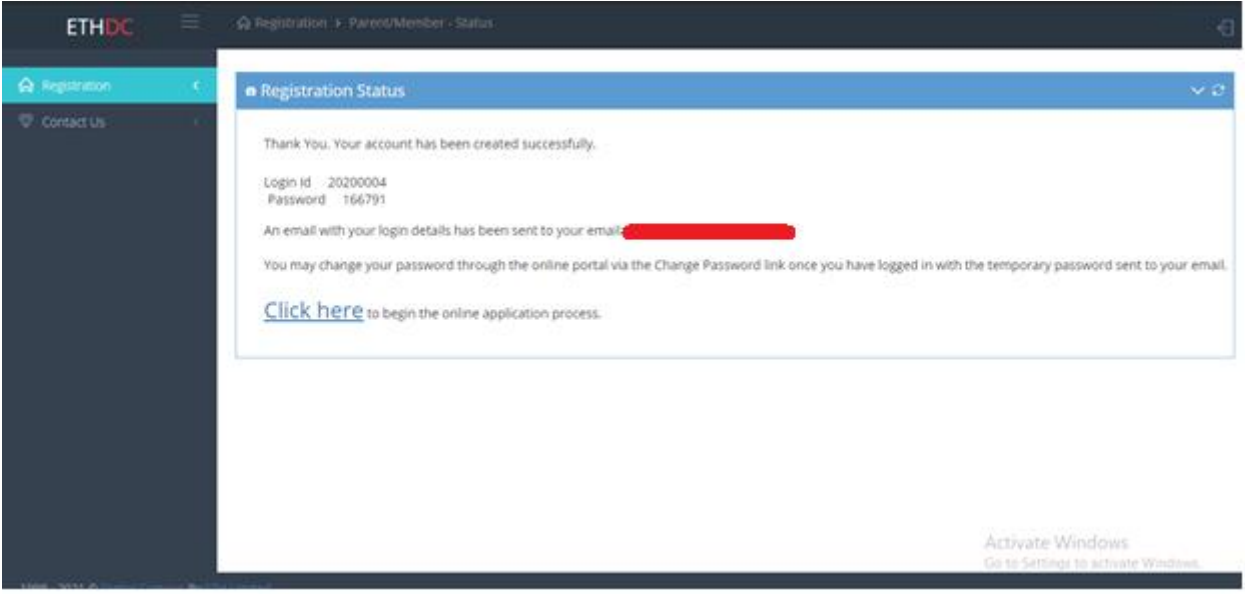

#### **Admission Form**

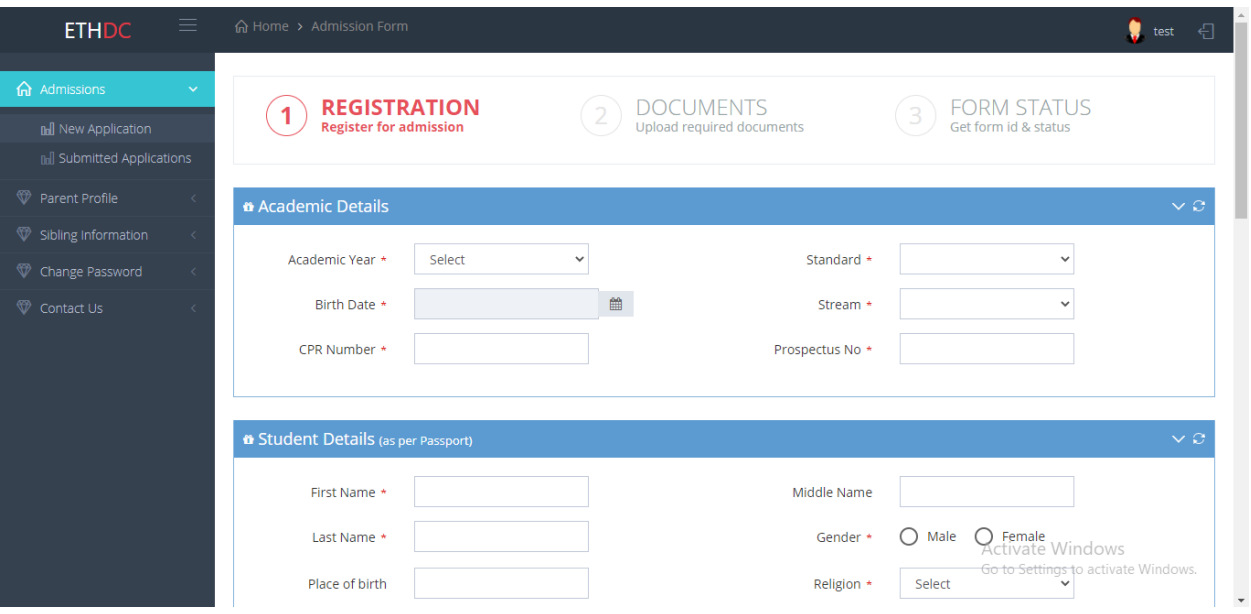

- 1. Select **Academic year** as 2021-22, **Standard** in which admission is needed and **Birth Date**.
- 2. Enter CPR Number and Prospectus No and make sure that these entries match with the Prospectus which is purchased from school.
- 3. Student Details should be entered as per passport. Also, make sure that all details are entered in Capital letters
- 4. Enter Passport and CPR details
- 5. Fill **Academic information** like
	- a. Enter Previous School Name, Select syllabus, and Enter place.
	- b. Has the child studied in The Asian School before? -> Choose Yes or No option and Enter last studied year and grade

#### 6. Sibling Information like

- a. Does your child have siblings at The Asian School? If yes, please fill in the details like Sibling Name, Class, Sibling Gender, Sibling Enrollment No. (for each Sibling)
- b. Otherwise Select No option.

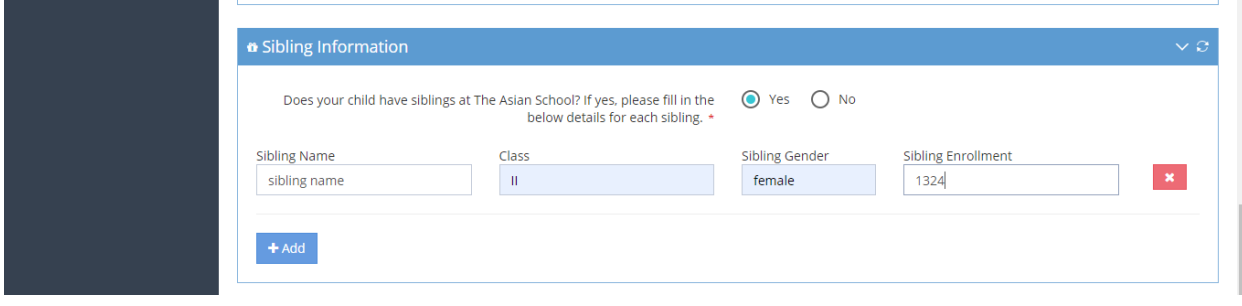

7. Transport Needed - Choose Yes or No option as per the requirement.

8. Then Click on Continue Button.

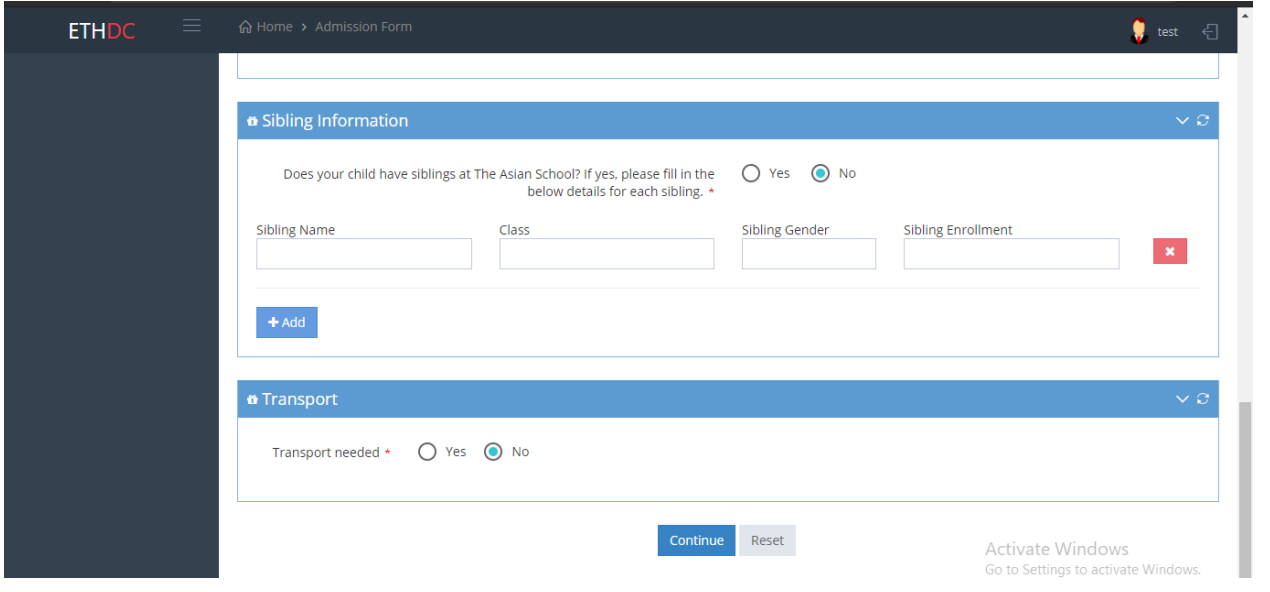

### 9. DOCUMENTS - Upload required documents

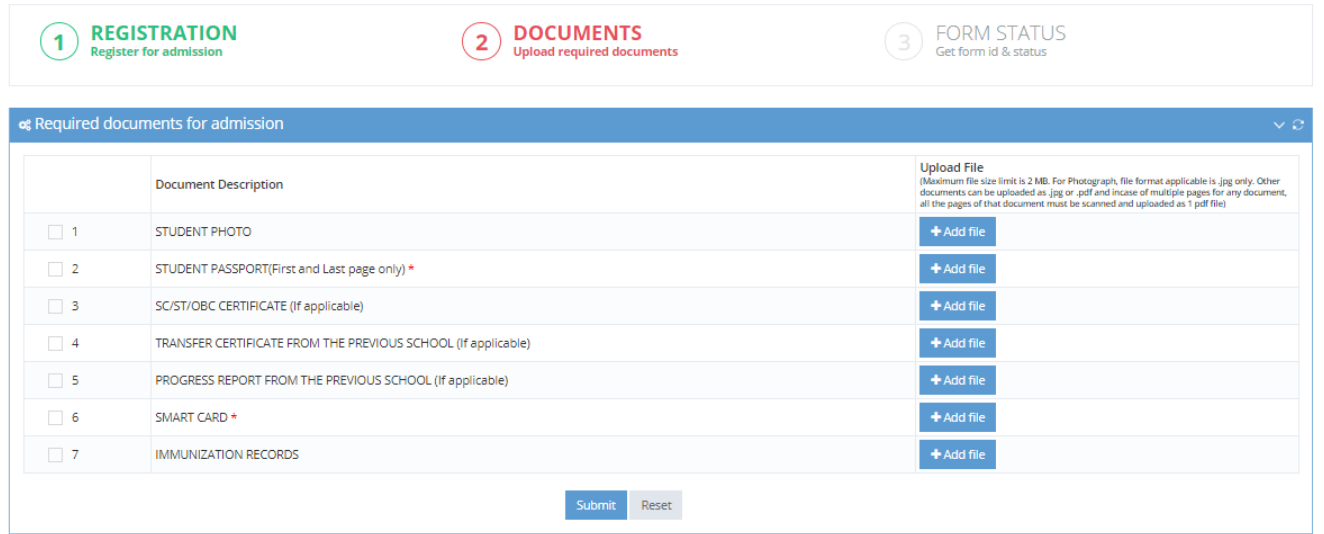

- a. Select checkbox in front of documents which are mandatory (Student Passport and CPR Smartcard data). Click on Add file button to upload the required documents.
- b. After uploading mandatory and required documents click on Submit button.
- 10. Form Status After clicking on submit button, your application will get submitted successfully and you will get the below message

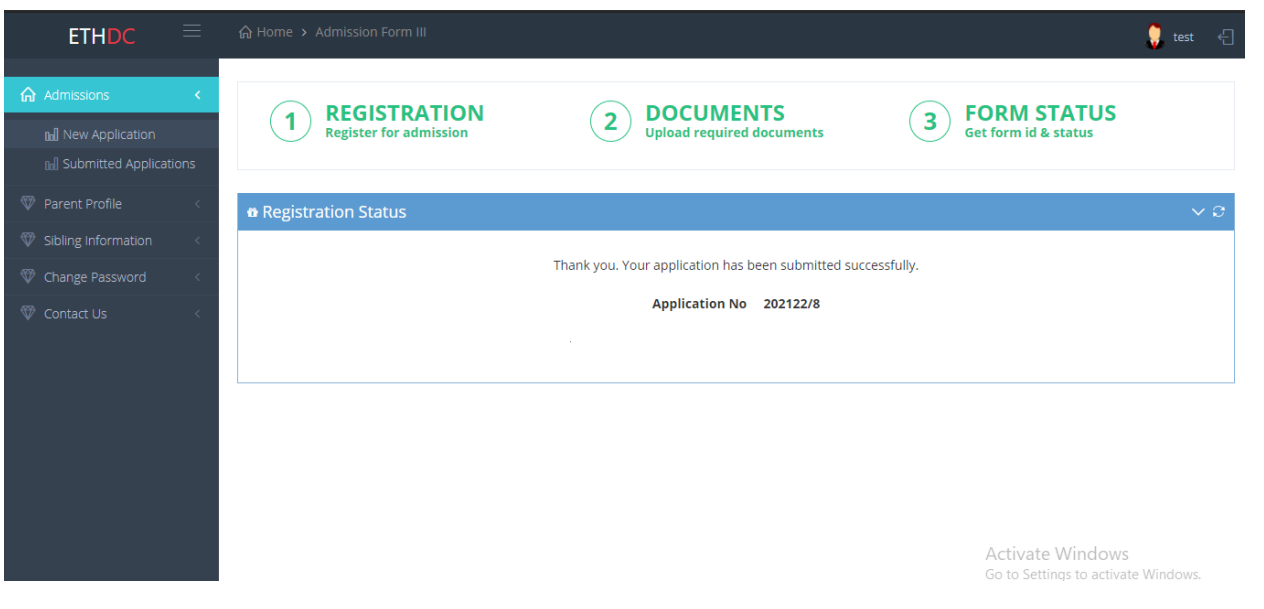

To enter another admission form, click on New Application on the left side and do the above steps (no need to register again)

## **To View and Edit Admission Form**

1. On the left side, click on Submitted Applications link.

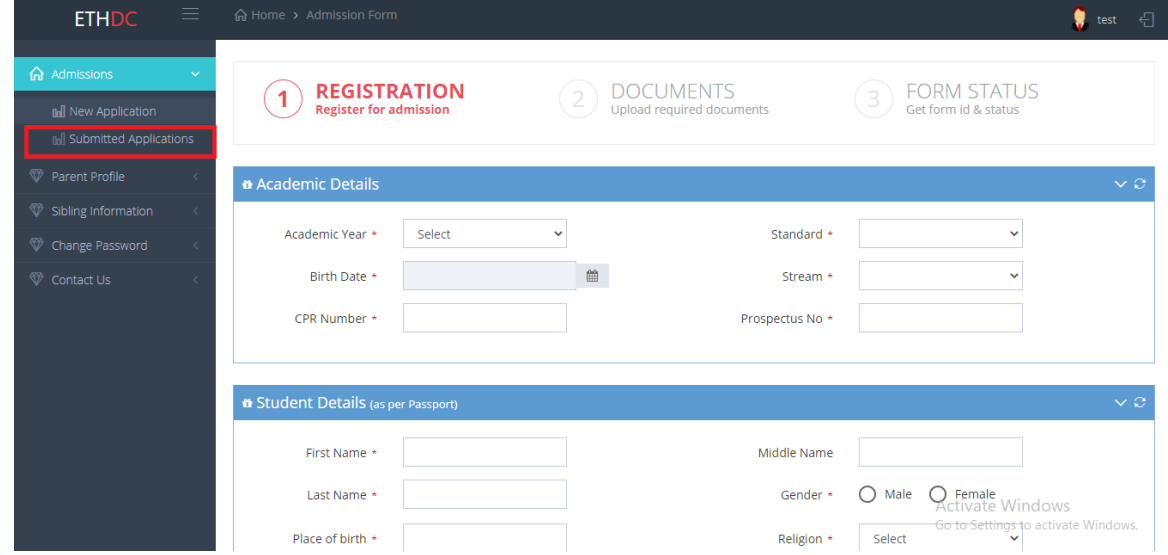

2. After clicking on Submitted applications link. You will get following screen.

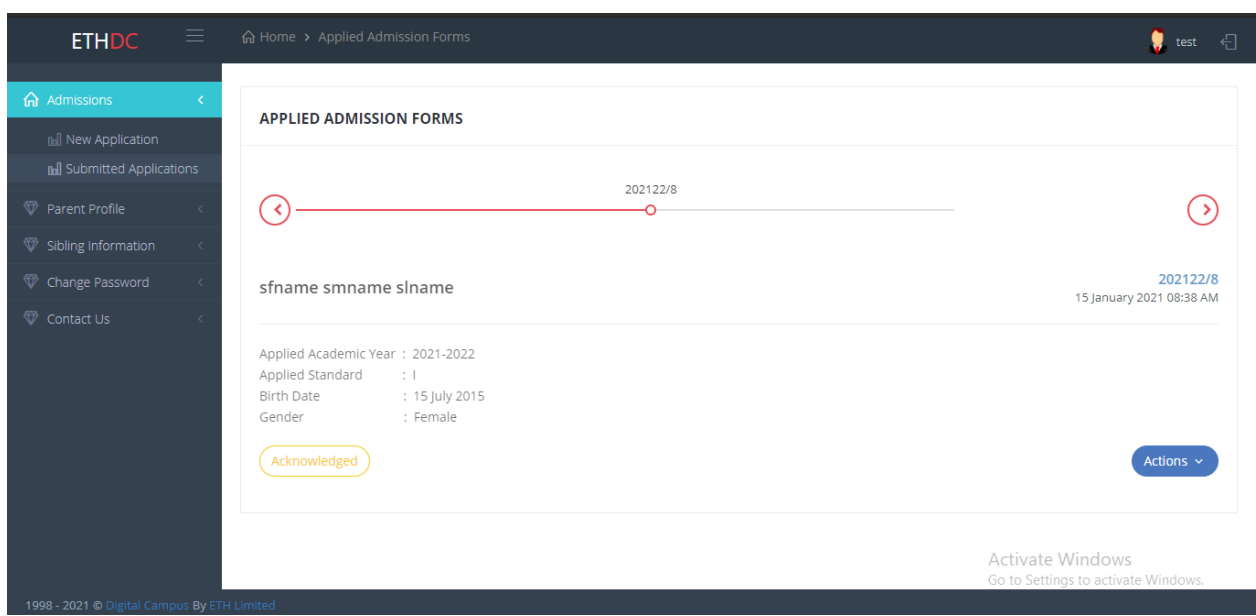

- 3. If more than one forms are submitted, click on the corresponding Application Form No. (eg:-202122/15) to view the details.
- 4. You can edit and update application by clicking on Actions button
- 5. Select Edit/Update option.

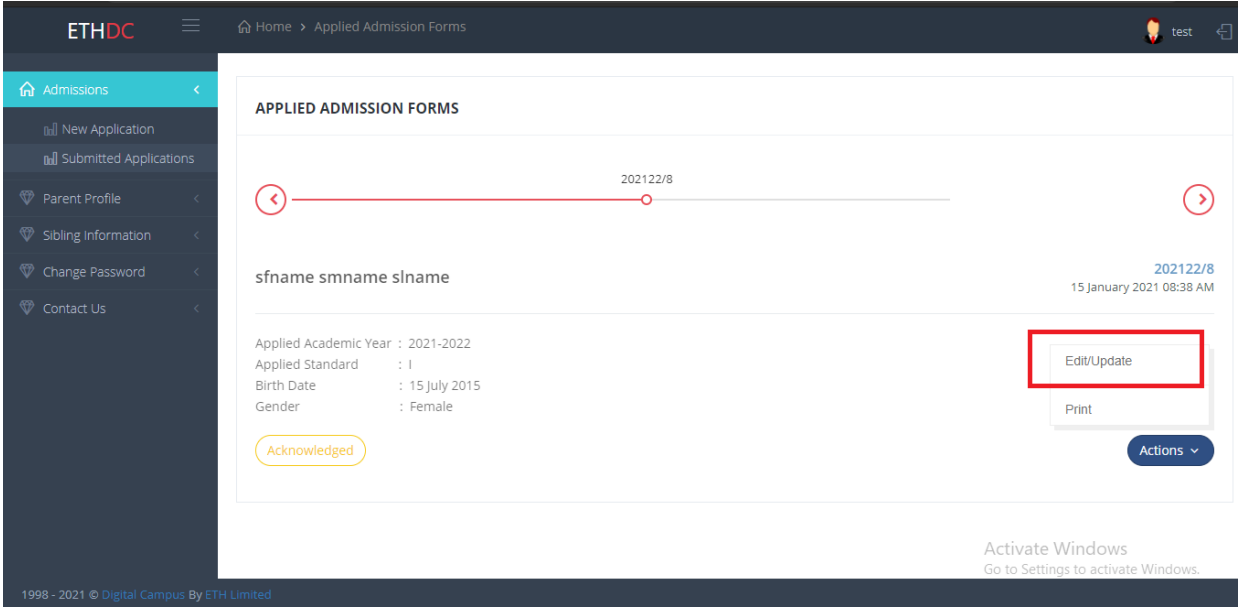